## 2. Configuring the Modem Router

# 1. Connecting the Hardware

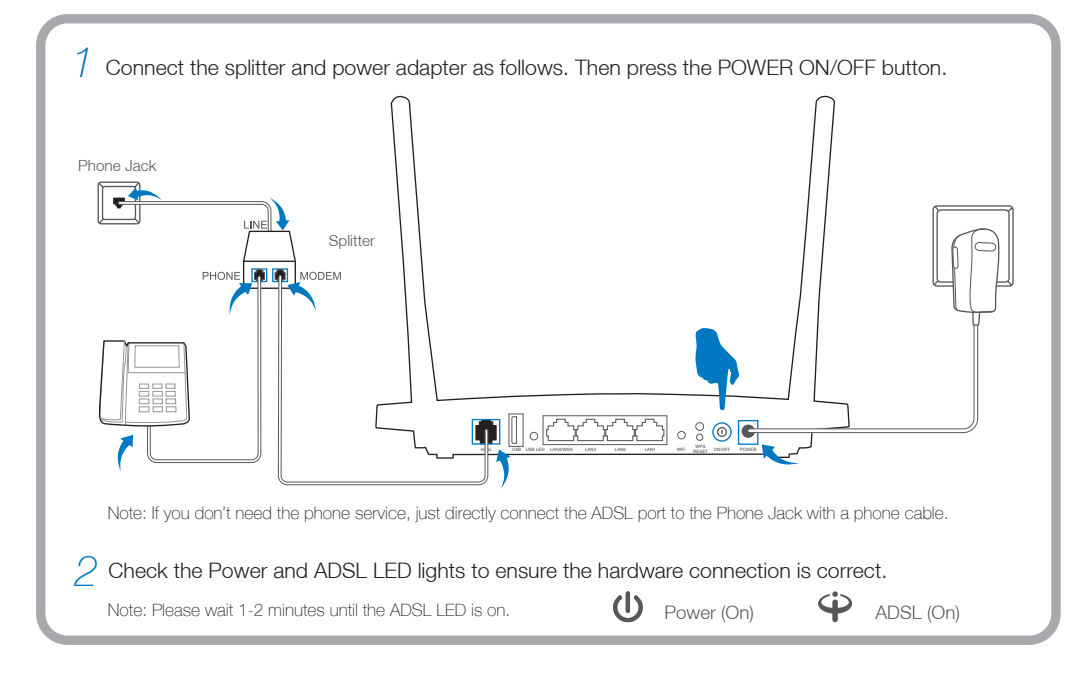

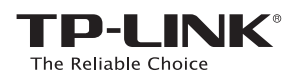

# **Quick** Installation Guide

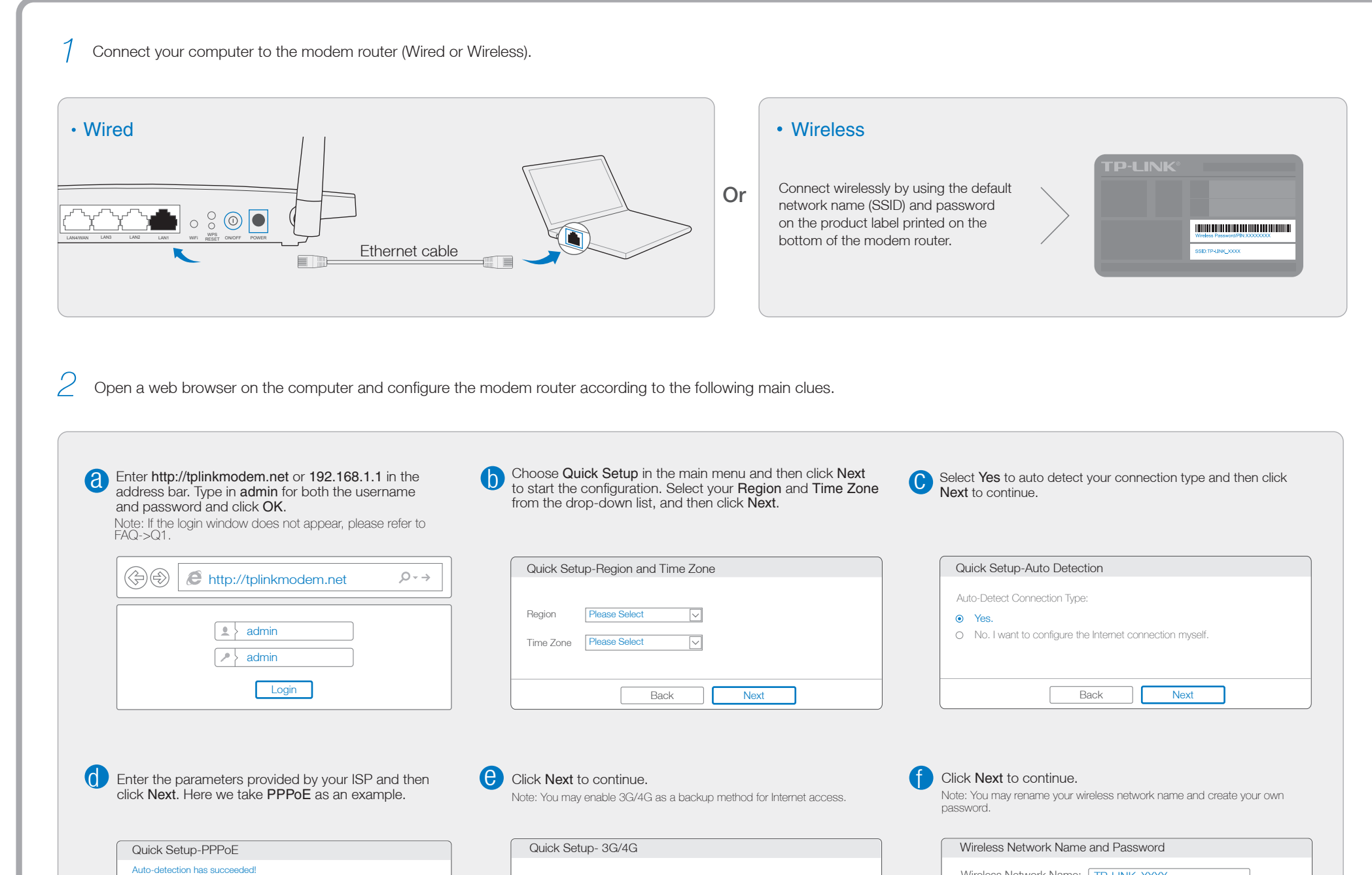

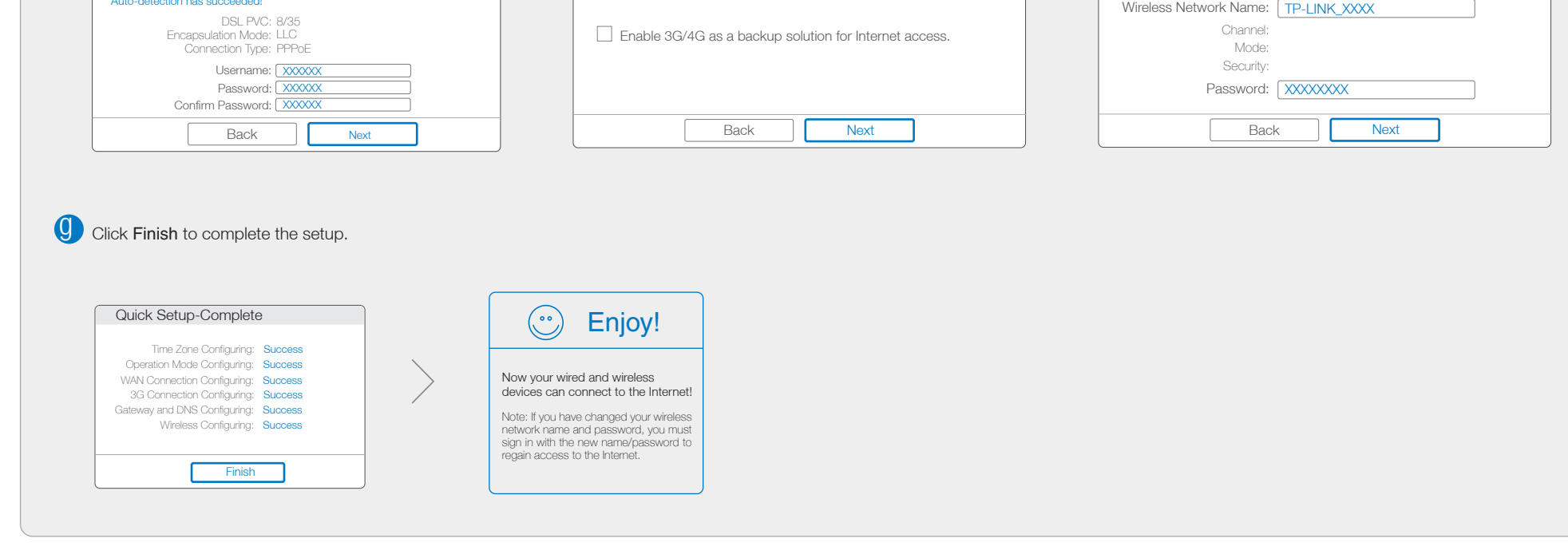

300Mbps Wireless N Gigabit ADSL2+ Modem Router

TD-W8970

7106506365 REV1.1.1

## Frequently Asked Questions (FAQ)

- A1. If the computer is set to a static or fixed IP address, change it to obtain an IP address automatically.
- A2. Verify http://tplinkmodem.net or 192.168.1.1 is correctly entered in the web browser and press Enter.
- A3. Use another web browser and try again.
- A4. Reboot your modem router and try again.
- A5. Disable the network adapter used currently, then enable it again.

#### Q1. What can I do if the login window does not appear?

#### Q2. What can I do if I cannot access the Internet?

- A1. Check your cables and make sure they are all plugged in correctly, including the telephone line, Ethernet cable and power adapter.
- A2. Check to see if you can log on to the web management page of the modem router. The default address of the web management page is http://tplinkmodem.net or 192.168.1.1. If you can, try the following steps. (If you can not, please set your computer to obtain an IP address automatically and then try to access the Internet again.)
- A3. Consult your ISP and make sure all the VPI/VCI, Connection Type, username and password are correct. If they are not, please replace them with the correct settings and try again.
- A4. If you still cannot access the Internet, please restore your modem router to its factory default settings and reconfigure your modem router following the instructions in this QIG.
- A5. Please contact our Technical Support if the problem still exists.

A2. If you have changed your password, log on to the modem router's web management page, go to Wireless>Wireless Security to obtain or reset your password.

#### Q3. How do I restore the modem router to its factory default settings?

- A1. With the modem router powered on, press and hold down the RESET button on the rear panel of the modem router for approximately 5 seconds.
- A2. Log in web management page of the modem router, and go to System Tools->Factory Defaults, click Restore, then wait until the progress bar loading finished.

#### Q4. What can I do if I forget my password?

Web management page password:

Restore the modem router to its factory default settings and then use the default Username admin and Password **admin** to log in.

Wireless network password:

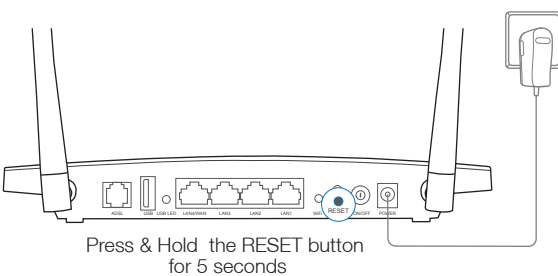

A1.The factory default password can be found on the product label printed on the bottom of the modem router.

Note: If your questions are not answered here, please refer to http://www.tp-link.com/en/support/faq and click Contact Technical Support for further assistance.

### LED Indicators

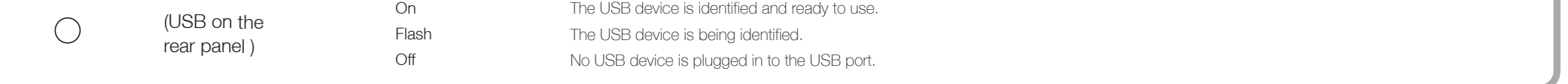

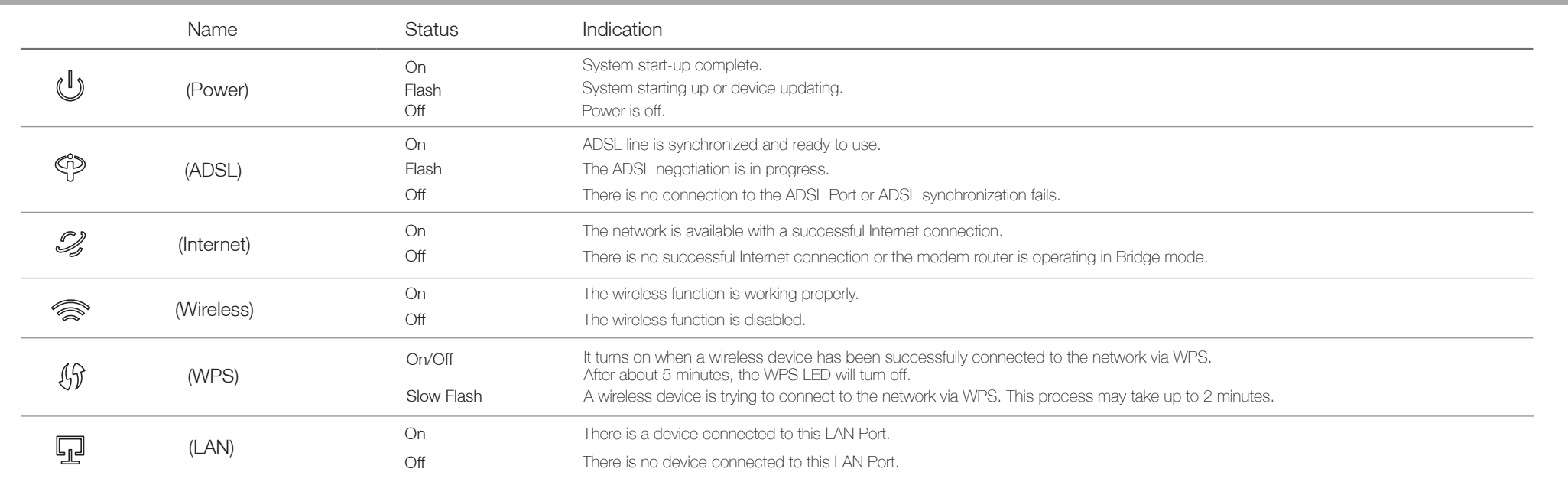

The USB port can be used for media sharing, storage sharing and printer sharing across your local network. You can also set up the FTP server to access your files remotely by connecting to the Internet.

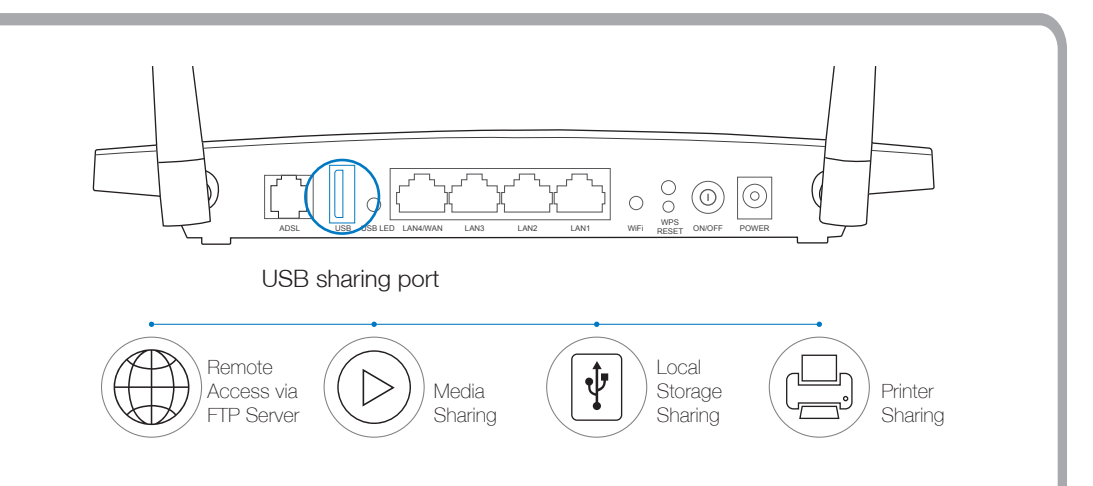

Note: To learn more about the USB features, please visit http://tp-link.com/app/usb or simply scan the QR code.

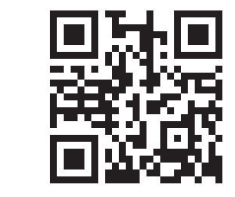

### USB Features

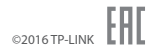